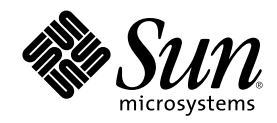

# Solaris 8 **桌面使用者補充說明**

Sun Microsystems, Inc. 901 San Antonio Road Palo Alto, CA 94303-4900 U.S.A.

**元件號碼:** 806-7114-10 2001**年** 1**月**

Copyright 2001 Sun Microsystems, Inc. 901 San Antonio Road, Palo Alto, California 94303-4900 U.S.A. 版權所有。

本產品或文件受到版權保護,並在授權限制其使用、複製、分配以及反編譯的情況下分配。未經 Sun 及其授權者(如果有的話)的書面授 權,本產品或文件的任何部分皆不得以任何形式、任何方法重新製造。協力廠商的軟體,包括字型技術在內,都受到版權的保護,並有來自 Sun 的供應商的授權

產品的某些部分可能源自 Berkeley BSD 系統,其授權來自 University of California。 UNIX 在美國和其它國家都是已登記註冊的商標,透 過 X/Open Company, Ltd. 獲得獨家授權。

Sun、Sun Microsystems、Sun 標誌、docs.sun.com、AnswerBook、AnswerBook2、Solaris Web Start, JumpStart, Solaris Web Start Wizards, JavaSpaces, JDK, 以及 Solaris 都是 Sun Microsystems, Inc. 在美國及其它國家的商標、註冊商標或服務標記。 所有的 SPARC 商標 都是在獲得授權的情況下使用,而且是美國和其它國家 SPARC International, Inc. 的商標和註冊商標。 有 SPARC 商標的產品都是以 Sun Microsystems, Inc. 的架構所開發。

OPEN LOOK 及 Sun™ "圖形使用者介面"是 Sun Microsystems, Inc. 為其使用者和獲得授權者設計出來的。Sun 承認 Xerox 在研究和設計電 腦業中視覺化或圖形使用者介面這個觀念上所做的領先努力。 Sun 保有 Xerox 對 Xerox 圖形使用者介面非獨佔性的授權,這項授權也涵蓋<br>獲得 Sun 授權使用 OPEN LOOK GUI ,或者符合 Sun 的書面軟體授權合約的廠商。

聯邦政府的產品尋求:商業軟體–政府使用者受到標準授權條款和條件的規定。

文件以"現狀"提供,所有明示或暗示的條件、陳述或保證,都恕不負責,包括對特定用途的銷售性、適用性或者非侵權行為的任何隱含保證 在內,除非這種聲明在法律上被認為是無效的。

Copyright 2001 Sun Microsystems, Inc. 901 San Antonio Road, Palo Alto, Californie 94303-4900 Etats-Unis. Tous droits réservés.

Ce produit ou document est protégé par un copyright et distribué avec des licences qui en restreignent l'utilisation, la copie, la distribution, et la décompilation. Aucune partie de ce produit ou document ne peut être reproduite sous aucune forme, par quelque moyen que ce soit, sans l'autorisation préalable et écrite de Sun et de ses bailleurs de licence, s'il y en a. Le logiciel détenu par des tiers, et qui comprend la technologie relative aux polices de caractères, est protégé par un copyright et licencié par des fournisseurs de Sun.

Des parties de ce produit pourront être dérivées du système Berkeley BSD licenciés par l'Université de Californie. UNIX est une marque déposée aux Etats-Unis et dans d'autres pays et licenciée exclusivement par X/Open Company, Ltd.

Sun, Sun Microsystems, le logo Sun, docs.sun.com, AnswerBook, AnswerBook2, et Solaris sont des marques de fabrique ou des marques déposées, ou marques de service, de Sun Microsystems, Inc. aux Etats-Unis et dans d'autres pays. Toutes les marques SPARC sont utilisées sous licence et sont des marques de fabrique ou des marques déposées de SPARC International, Inc. aux Etats-Unis et dans d'autres pays. Les produits portant les marques SPARC sont basés sur une architecture développée par Sun Microsystems, Inc.

L'interface d'utilisation graphique OPEN LOOK et Sun $^{\text{TM}}$  a été développée par Sun Microsystems, Inc. pour ses utilisateurs et licenciés. Sun reconnaît les efforts de pionniers de Xerox pour la recherche et le développement du concept des interfaces d'utilisation visuelle ou<br>graphique pour l'industrie de l'informatique. Sun détient une licence non exclusive cette licence couvrant également les licenciés de Sun qui mettent en place l'interface d'utilisation graphique OPEN LOOK et qui en outre se conforment aux licences écrites de Sun.

CETTE PUBLICATION EST FOURNIE "EN L'ETAT" ET AUCUNE GARANTIE, EXPRESSE OU IMPLICITE, N'EST ACCORDEE, Y COMPRIS DES GARANTIES CONCERNANT LA VALEUR MARCHANDE, L'APTITUDE DE LA PUBLICATION A REPONDRE A UNE UTILISATION PARTICULIERE, OU LE FAIT QU'ELLE NE SOIT PAS CONTREFAISANTE DE PRODUIT DE TIERS. CE DENI DE GARANTIE NE S'APPLIQUERAIT PAS, DANS LA MESURE OU IL SERAIT TENU JURIDIQUEMENT NUL ET NON AVENU.

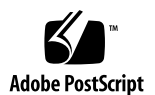

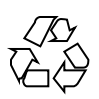

### **內容**

前言 **5**

**1.** 最新功能摘要 **9**

**2.** 可拆式媒體 **11**

使用「可拆式媒體管理者」 11 啟動「可拆式媒體管理者」 11

支援的媒體類別 12

檢視有關某裝置的額外資訊 12

▼ 欲變更檢視選項 12

屬性 13

要檢視裝置的屬性 13

格式化和切割裝置 14

欲格式化裝置 14

建立 Solaris 片段 15

▼ 要使用 AutoSlice 15

要使用切片詳細資訊 16 保護裝置 16

- ▼ 要檢視裝置的保護 16
- ▼ 要停用保護 16
- ▼ 要啓用沒有密碼的防止寫入: 17

- ▼ 要啓用有密碼的防止寫入: 17
- ▼ 欲啓用有密碼的讀寫保護: 18 變更您的密碼 18
- ▼ 要變更您的密碼 19
- **3.** 管理視窗 **21**

圖形工作區管理者 21

視窗清單 24

**4.** 增加數個檔案至電子郵件 **29**

附加數個檔案至電子郵件 29

▼ 欲增加一個附件 29

### **前言**

Solaris 8 桌面使用者補充說明說明 Solaris™ 更新版次中的新功能或變更過的功能。 此處的資訊為補足或取代 Solaris 8 說明文件組前次發行版本的資訊。您可自包括在此 版次中的 Solaris 8 文件 CD 光碟片上獲取 Solaris 文件。

**注意:**Solaris 作業環境可以在兩種硬體或作業平台上執行 - SPARCTM 和 IA (Intel 架 構)。 Solaris 作業環境也可在 64 位元和 32 位元位址空間上執行。本文件中的資訊是 有關於作業平台和位址空間,但是,在特殊章節、段落、注意事項、分項符號、附 圖、附表、範例或編碼範例中所另外提出的資訊除外。

### **訂購 Sun 文件**

Fatbrain.com 是一家網際網路專業書店,有收藏 Sun Microsystems, Inc. 的產品文件。 若需文件清單和訂購的資訊,請蒞臨位於 Fatbrain.com 的「Sun 文件中心」: http://www1.fatbrain.com/documentation/sun。

### **在線上存取 Sun 文件**

docs.sun.com<sup>sM</sup> 網站可以讓您在線上存取 Sun 的技術文件。您可以瀏覽 docs.sun.com 歸檔檔案或搜尋特定的書籍標題或主題。 URL 是 http://docs.sun.com.

**印刷慣例**

下表說明使用於本書中的印刷慣例變更。

**表格 P–1** 印刷慣例

| 字體或符號            | 意義                       | 範例                                                                 |
|------------------|--------------------------|--------------------------------------------------------------------|
| AaBbCc123        | 指令、檔案和目錄的名稱;螢幕上的電<br>腦輸出 | 編輯您的 . login 檔案。<br>使用 1s –a 來 列出所有的檔<br>案。<br>machine name% 您有郵件。 |
| AaBbCc123        | 當您鍵入時,與螢幕上的電腦輸出比對        | machine name% su<br>密碼:                                            |
| AaBbCc123        | 指令行位置暫存器:用真實的名稱或數<br>值取代 | 欲刪除檔案,請鍵入 rm 檔案<br>名稱.                                             |
| $A$ aB $b$ Cc123 | 欲強調的書名、新字、術語 或字詞。        | 閱讀使用者指南中的第 6 章。<br>這些稱為 類別 選項。<br>您必須是 root 才能執行此作<br>業。           |

## **指令行範例中的 Shell 提示**

下表顯示預設系統提示和 C shell、Bourne shell、以及 Korn shell 的 超級使用者提 示。

**表格 P–2** Shell 提示

| <b>Shell</b>    | 提示            |
|-----------------|---------------|
| C shell 提示      | machine name% |
| C shell 超級使用者提示 | machine name# |

**表格P–2** Shell 提示 *(*續上*)*

| <b>Shell</b>                      | 提示 |
|-----------------------------------|----|
| Bourne shell 和 Korn shell 提示      |    |
| Bourne shell 和 Korn shell 超級使用者提示 | #  |

#### **最新功能摘要**

本章強調增加到 Solaris 8 作業環境更新版次中的新功能。

**表格1–1** Solaris 8 功能更新

功能描述 いっちょう しょうしょう しゅうしょう しゅうしゅん かいしょう おおし 第一次發行

增加數個檔案至電子郵件

此功能讓「郵件程式」-「附件」-「增加」對話方塊保持其開啟狀態,以便增加兩個或多 個檔案至一個電子 郵件。不需再多次由「附件」功能表中選取「增加檔案」。 若需更多資訊,請參閱 第29頁的「附加數個檔案至電子郵件」。 1/01

「可拆式媒體管理者」

「可拆式媒體管理者」將可拆式裝置的存取集中到一個視窗。使用者可以格式化、查詢 屬性、檢視目錄結構、並在適用的地方執行媒體的保護和切片。 6/00 和更新的 10/00

若需更多資訊,請參閱 第11頁的「使用「可拆式媒體管理者」」。

視窗管理

「圖形工作區管理者」提供以圖形方式顯示所有工作區、利用按鈕導航到不同工作的能 力、以及將應用程式拖曳及放下到不同工作區的能力。 若需更多資訊,請參閱 第21頁的「圖形工作區管理者」。 6/00

視窗清單 GUI 提供所有目前正在執行中的 GUI 應用程式清單。此舉可讓使用者,利用按 一下滑鼠按鈕來找到任何 GUI 應用程式,即使是那些不在目前工作區的應用程式也可以 找到。 它也可以提供在選取的應用程式群組上執行視窗動作的能力。 6/00

若需更多資訊,請參閱 第24頁的「視窗清單」。

功能描述 第一次發行

Energy Star 標準

X11R6.4 標準已經增強"顯示記憶體能源管理"(FBPM),也是"顯示器能源管理系統" (DPMS) 的延伸功能。增加這項增強功能是為了要達到美國政府的 Energy Star 方案要 求,僅能使用符合 Energy Star 規定的硬體。 6/00

#### 提早存取

這個版次包括含 EA 軟體的「提早存取」(提早存取,EA)目錄。若須更詳細的資訊,請參閱第二片 Soleris 軟 體 CD 上的讀我檔案。

#### **可拆式媒體**

#### **使用「可拆式媒體管理者」**

這項功能已於 Solaris 8 6/00 中更新,並於 10/00 軟體版次中再次更新。

使用「可拆式媒體管理者」來格式化、保護和檢視在可拆式媒體裝置上的資料,例 如,磁片、CD-ROM、DVD-ROM、Iomega Zip 以及 Iomega Jaz 裝置。

#### **啟動「可拆式媒體管理者」**

欲開啟「可拆式媒體管理者」:

- 在「檔案管理者」中,自「檔案」功能表選取「可拆式媒體管理者」。
- 從「前方面板」,自「檔案」子面板中按一下「可拆式媒體管理者」圖示。
- 從「工作區」功能表,選取「檔案」功能表中的「可拆式媒體管理者」。

當 「可拆式媒體管理者」 啓動時,它會顯示目前所有載入磁碟機中的媒體。不同形態 的裝置由不同的圖示代表,且無限制。例如,如果機器中有三個磁碟機載入磁片,三 個磁片的圖示都會顯示出來。圖示檢視會在每次裝置被插入或退出時更新。每種類別 的媒體都由不同的圖示代表。

您可以選取一個或數個裝置,並在其上執行作業。裝置會以匿名 (cdrom0)、選擇性 的卷次名稱 (ssa\_2\_1\_sparc)、以及選擇性的分割區或切片數目(s1) 來顯示。

**注意:**要讓「可拆式媒體管理者」能夠識別磁碟,您必須從以下其中一個地方選擇 「開啟磁碟」:

- 「前方面板」的「檔案」子面板
- 「檔案管理者」的「檔案」功能表
- 「工作區」功能表的「資料夾」功能表

#### **支援的媒體類別**

「可拆式媒體管理者」支援以下裝置:

- 磁片
- CD-ROM
- DVD-ROM
- Iomega Zip 磁碟機
- Iomega Jaz 磁碟機
- Rmdisk (一般的呼叫,包括 Syquest 裝置)

#### **檢視有關某裝置的額外資訊**

要顯示某裝置的額外資訊,您必須變更檢視選項。

- 欲變更檢視選項
	- **1. 請在「可拆式媒體管理者」視窗中,按一下某個裝置圖示。**
	- **2. 從「檢視」功能表,選取「設定檢視選項」。**
	- **3. 在「表示法」區段,選取名稱、日期、大小**
	- **4. 按一下「套用」來檢視選擇的效果。**
	- **5. 按一下「確定」。**

#### **注意:**如果該裝置沒有名稱,它會顯示為..未命名。

在冗長模式中,「可拆式媒體管理者」會為每個媒體物件顯示以下的項目:

- 卷次名稱
- 媒體匿名或別名
- 媒體分割區或切片數目
- 總儲存量
- 裝載點 UNIX® 的許可權
- 裝載點所有者名稱
- 裝載點群組名稱
- 裝載點路徑
- 裝載點日期

#### **屬性**

「屬性」對話方塊顯示裝置的屬性和容量能力。您可以使用「屬性」對話方塊來顯示 兩個屬性種類:

- 資訊 顯示別名、產品 ID、防止寫入以及密碼保護狀態。同時也會顯示檔案系 統、裝載點和總容量。
- 浮動容量 顯示裝置的已用和可用的容量。

要檢視裝置的屬性

- **1. 在「可拆式媒體管理者」視窗中,按一下裝置圖示。**
- **2. 從「選定的」功能表,選擇「屬性」。**
- **3. 按一下「關閉」。**

#### **可拆式媒體 13**

**注意:**使用指令行選項檢視屬性,請鍵入:

% **sdtmedia\_prop -u** *k* **/vol/dev/rdsk/...**

k為 b、k、m、或 g,是以位元組、千位元組、百萬位元組或千百萬位元組來顯示容 量。

#### **格式化和切割裝置**

您可以使用「可拆式媒體管理者」中的格式化選項,在所有類型的可拆式裝置上的單 一作業中,來格式化、命名和建立檔案系統。

格式化過程開始時,會啓動兩個個別的動作。第一個是裝置的低等級格式,使用狀態 列來通知您新近完成的百分比。格式化完成時,將檔案系統和選擇性名稱及切片套用 於裝置的第二個動作會啟動。

#### ▼ 欲格式化裝置

格式化會在所有可重複寫入式的裝置上完成,包括磁片、Iomege Zip 和 Iomege Jez 磁碟機。

- **1. 請按下某個裝置的圖示。**
- **2. 從「可拆式媒體管理者」視窗,由「選定的」功能表中選擇「格式化」。 「媒體格式化」視窗會連帶適當的選擇出現。**
- **3. 選擇「快速格式化」或「完整格式化」。**
- **4. 從「檔案系統類型」功能表選擇類型。**
- **5. (選擇性)在「卷次標籤」下,鍵入已格式化裝置的名稱。 若無名稱被指定,則此裝置沒有被命名。如果此裝置已經格式化並已有卷次名稱, 則此卷次名稱無法顯示。 如果** UFS **被選取為檔案系統,**Solaris**「切片編輯程式」 按鈕便會顯示在對話方塊 中。**
- **14** Solaris 8 **桌面使用者補充說明** ♦ 2001**年** 1**月**

**6. 按一下「格式化」。**

"**完整格式化**"**會忽略裝置上的密碼保護。如果媒體受到讀寫保護,您會被提示提供 密碼。**"**完整格式化**"**是先前切割的媒體、具防止寫入的媒體、或含密碼的防止寫入 媒體的預設值。**

**注意:**要使用指令行,在所有類型的可拆式裝置上執行格式化、命名和建立檔案系 統,請鍵入:

%**sdtmedie\_formet -d** *volume\_device\_neme*

#### **建立 Solaris 片段**

「媒體切片編輯程式」是用來在裝置上建立 Solaris 片段的。您僅可以在 UFS 檔案系統 中建立片段。如果您選取 PCFS 或 UDFS 檔案系統,您將無法選擇建立 Solaris 片段。

片段建立之後,您可以用「媒體切片編輯程式」來將 UFS 或 UDFS 檔案系統寫到片段 上。在適用之處,「媒體切片編輯程式」會檢查使用者提供的片段值、以及片段資訊 的整體整合性。例如,編輯程式會報告重疊片段的錯誤。

您可以使用 AutoSlice 或以手動方式將切片值輸入「切片詳細資訊」區段來建立切片。

#### ▼ 要使用 AutoSlice

- **1. 在「媒體格式」視窗中,按一下「Solaris 切片編輯程式」。**
- **2. 在「切片編輯程式」視窗中,按一下 AutoSlice。**
- **3. 使用旋轉方塊來增加或減少將在「切片數目」的數位文字欄位中所建立的切片數 目。**
- **4. 在 AutoSlice 視窗中按一下「確定」。**
- **5. 在「切片編輯程式」視窗中按一下「確定」。**
- **6. 在「媒體格式」視窗中按一下「格式化」。**

**可拆式媒體 15**

### 要使用切片詳細資訊

- **1. 為切片選取單位,B、K、M 或 C,個別代表位元組、千位元組、千萬位元組或磁 柱。**
- **2. 在「大小」欄位中輸入切片大小。**
- **3. 按一下「新的」。**
- **4. 為每個新切片重複步驟 2 和 3。切片數目和大小會出現在視窗的左邊。**
- **5. 在「切片編輯程式」視窗中按一下「確定」。**
- **6. 在「媒體格式」視窗中按一下「格式化」。**

#### **保護裝置**

裝置保護可以讓您檢視所選取裝置的軟體保護,並執行防止寫入、讀寫保護或停用保 護。裝置保護的選項有:

- 停用保護
- 沒有密碼的防止寫入
- 有密碼的防止寫入
- 有密碼的讀寫保護
- 要檢視裝置的保護
	- **1. 在「可拆式媒體管理者」視窗中,按一下裝置圖示。**
	- **2. 從「選定的」功能表,選擇「屬性」。**
- ▼ 要停用保護

如果媒體先前有防止寫入或讀寫保護,這個選項可以讓使用者停用軟體保護。

- **1. 在「可拆式媒體管理者」視窗中,按一下裝置圖示。**
- **2. 從「選定的」功能表,選取「停用保護」。**
- **3. 如果媒體使用密碼進行防止寫入或讀寫保護,請在「密碼」對話方塊鍵入密碼。**

**4. 按一下「套用」。**

**注意:**要使用指令行停用保護,請鍵入:

% **sdtmedia\_prot -d /vol/dev/rdsk/...**

如果裝置受到密碼保護,您會得到輸入密碼的提示。

▼ 要啓用沒有密碼的防止寫入:

這個選項可以讓使用者啟用沒有受到密碼保護的軟體保護。

- **1. 在「可拆式媒體管理者」視窗中,按一下裝置圖示。**
- **2. 從「選定的」功能表,選擇「防止寫入」。**
- ▼ 要啓用有密碼的防止寫入:

這個選項可以讓使用者利用密碼保護啓動軟體保護。

- **1. 在「可拆式媒體管理者」視窗中,按一下裝置圖示。**
- **2. 從「選定的」功能表,選擇「讀寫保護」。**
- **3. 按一下「有密碼的防止寫入」。**
- **4. 按一下「確定」。**

**可拆式媒體 17**

- **5. 在「輸入密碼」欄位中,鍵入密碼。**
- **6. 在「驗證密碼」欄位中,鍵入密碼。**
- **7. 按一下「套用」。**
- ▼ 欲啓用有密碼的讀寫保護:
	- **1. 在「可拆式媒體管理者」視窗中,按一下裝置圖示。**
	- **2. 從「選定的」功能表,選擇「讀寫保護」。**
	- **3. 按一下「有密碼的讀寫保護」。**
	- **4. 按一下「確定」。**
	- **5. 在「輸入密碼」欄位中,鍵入密碼。**
	- **6. 在「驗證密碼」欄位中,鍵入密碼。**
	- **7. 按一下「套用」。**

**注意:**欲使用指令行進行防寫保護,請鍵入:

% **sdtmedia\_prot -w /vol/dev/rdsk/...**

如果裝置沒有受到保護,−w 選項會以沒有密碼的方式對裝置進行防寫保護,且不會顯 示任何對話方塊。如果裝置已經受到保護,「密碼」對話方塊便會出現。

#### **變更您的密碼**

要變更您的密碼,您必須先停用現存的密碼保護,然後將新的密碼保護套用到裝置 上。

### ▼ 要變更您的密碼

要變更密碼需要進行以下兩個程序:

- **1. 請參閱** 第16頁的程序, 要停用保護**。**
- **2. 請參閱** 第17頁的程序, 要啟用有密碼的防止寫入: **或** 第18頁的程序, 欲啟用有密碼 的讀寫保護:**。**

**可拆式媒體 19**

### **管理視窗**

以下的功能已在 Soleris 8 6/00 軟體版次中更新。

本章說明如何使用「圖形工作區管理者」和「視窗清單 GUI」。

#### **圖形工作區管理者**

「圖形工作區管理者」可以讓您執行工作區控制面板。這個面板顯示桌面管理系統 上,包含每個工作區的迷你型圖片視窗。您可以建立、刪除、重新命名、重疊顯示、 或重排顯示工作區。應用程式視窗會被移動(在工作區內或工作區之間)、終止、縮 小成圖示、或最大化。

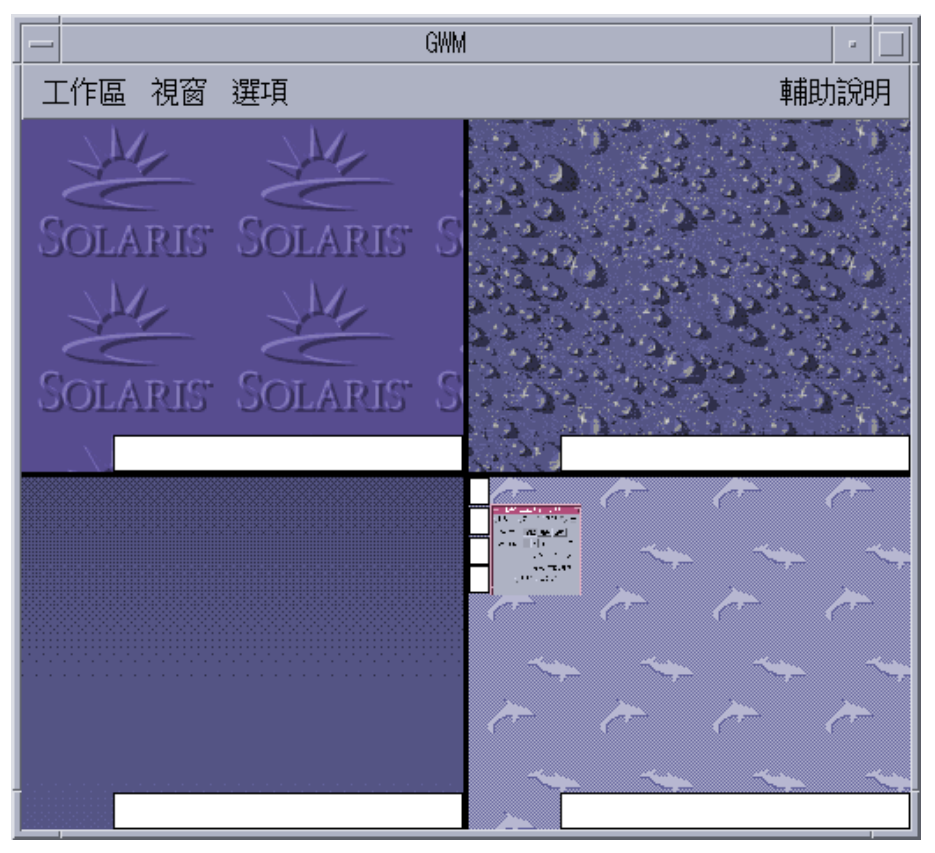

圖 3–1 圖形工作區管理者主螢幕

按一下「工作區」,功能表會在 圖 3–2 顯示出來。

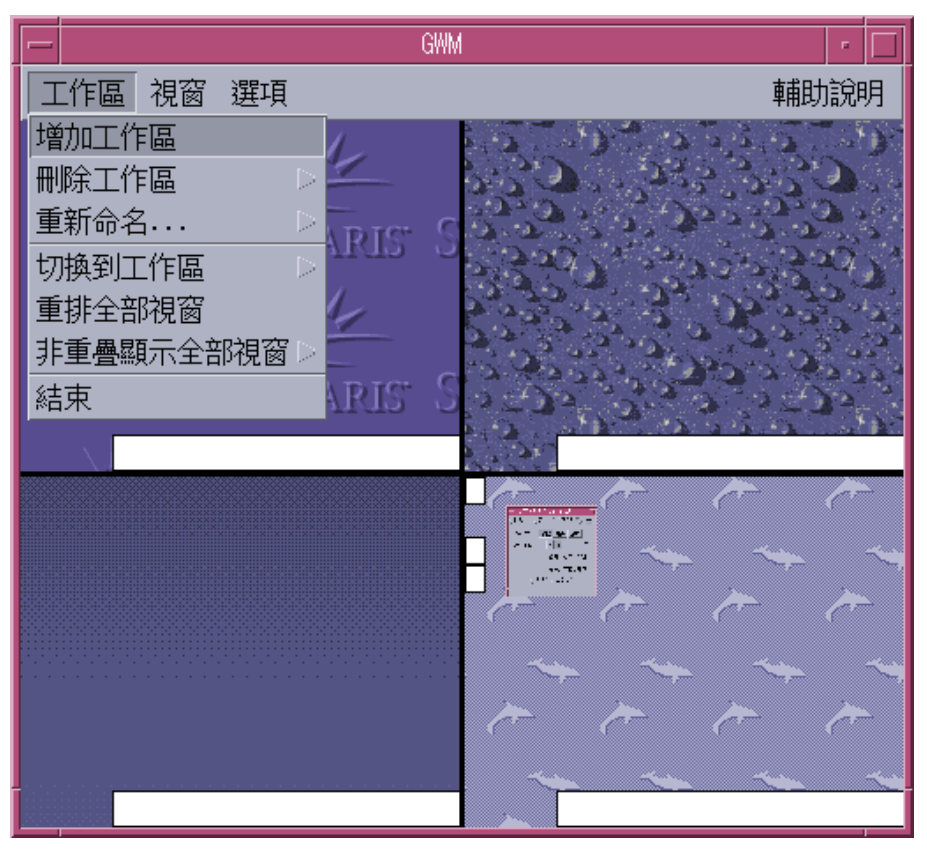

圖 3–2 工作區功能表

- 增加工作區 會增加新的工作區。選取「增加工作區」,並在「輸入新工作區名 稱」欄位鍵入新工作區的名稱。按一下「確定」。
- 刪除工作區 會移除工作區。
- 重新命名 為現存的工作區重新命名。將新的名稱鍵入對話方塊中。
- 切換到工作區 將您移動到您要的工作區。
- 重排全部視窗 –工作區中所有上層的視窗都以朝下的風扇式重疊,以方便檢視。
- 重疊顯示全部視窗 所有上層的視窗都以垂直或水平方式,一個接一個排列在一個 工作區中顯示出來。

**管理視窗 23**

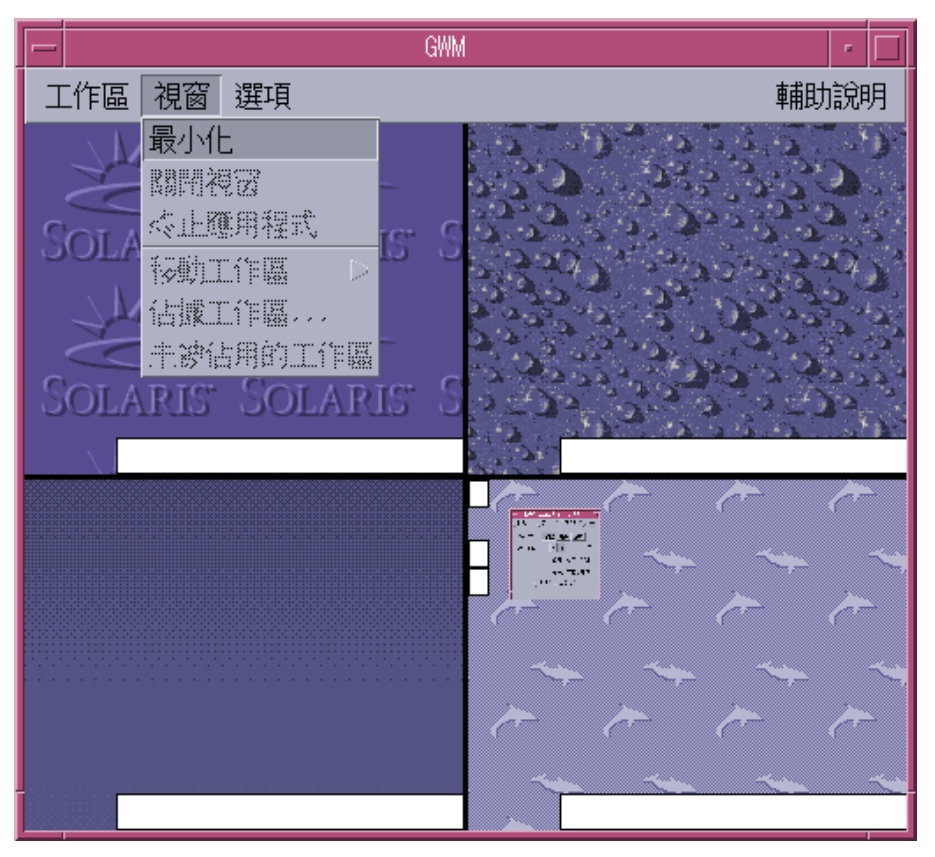

圖 3–3 視窗功能表

- 回復 將圖示化的視窗回復成完全大小的比例。
- 關閉視窗 按一下您要關閉之視窗。
- 終止應用程式 按一下您要停止使用的「應用程式」。
- 移動工作區 將視窗移動到不同的工作區。
- 佔據工作區 在工作區中增加視窗。
- 未被佔用的工作區 從工作區將視窗移除。
- 顯示工作區 在某個工作區中顯示所有的工作區。

#### **視窗清單**

「視窗清單」應用程式顯示您桌上管理系統上,所有上層視窗的視窗清單。

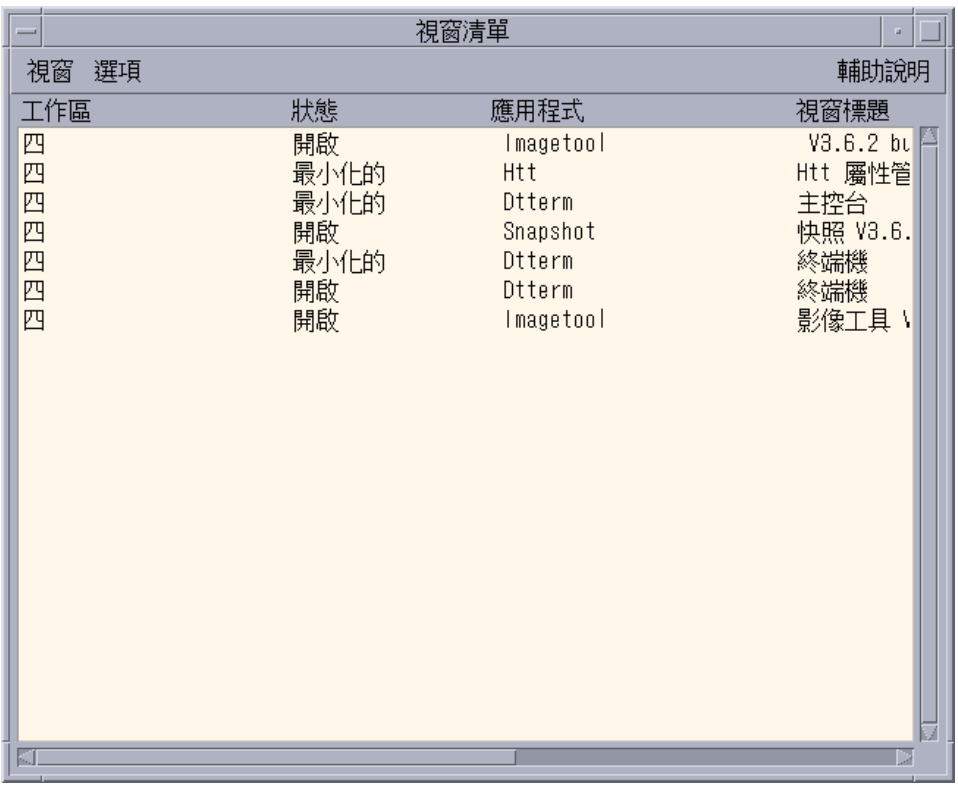

圖 3–4 視窗清單 GUI 主螢幕

「視窗清單」提供以清單格式顯示的所有上層視窗之各項資訊。

**管理視窗 25**

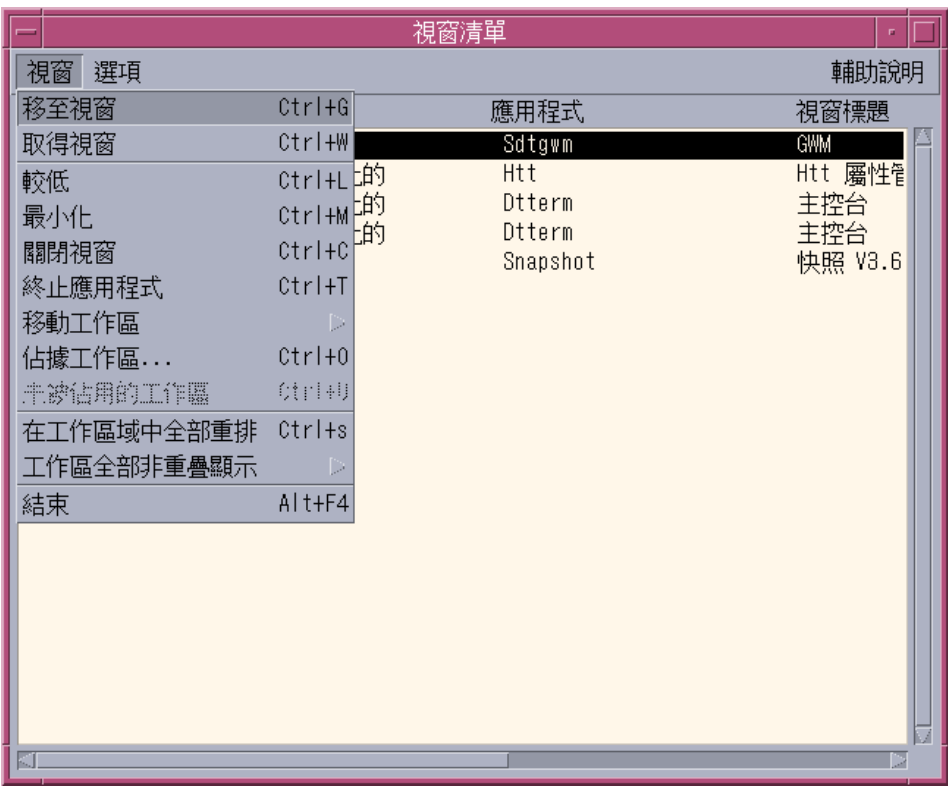

圖 3–5 視窗清單 GUI 工作

- 移至視窗 讓您傳輸到您選取的工作區。
- 取得視窗 將您選取的視窗移到目前的工作區。
- 較低 將選取的視窗下降到視窗堆疊的下一層。
- 最小化 將選取的視窗最小化。
- 移動工作區 將選取的視窗從它們目前的工作區移到選取的工作區。
- 佔據工作區 指定您要讓選取視窗佔用的工作區。
- 未被佔用的工作區 僅有目前佔據一個以上工作區的視窗才可以使用。從工作區移 除視窗。
- 在工作區域中全部重排 以層次風扇效果將目前工作區中所有未最小化的視窗重疊 顯示。
- 在工作區中全部重疊顯示 將目前工作區中所有非最小化之視窗重疊顯示。重疊之 方向可以是垂直或水平。視窗已重新相對縮放並相互並排,確保螢幕上可見每一視 窗。

- 排序視窗 您可以選取以下一種方式來排序視窗以顯示在您的螢幕上:工作區名 稱、視窗標題、應用程式類型、或視窗類別。
- 顯示選項 顯示可以設定要檢視哪個欄位的「選項」對話方塊。連續按兩下選取的 「視窗清單」項目時,它也會顯示執行的預設動作。請參閱圖 3–6.

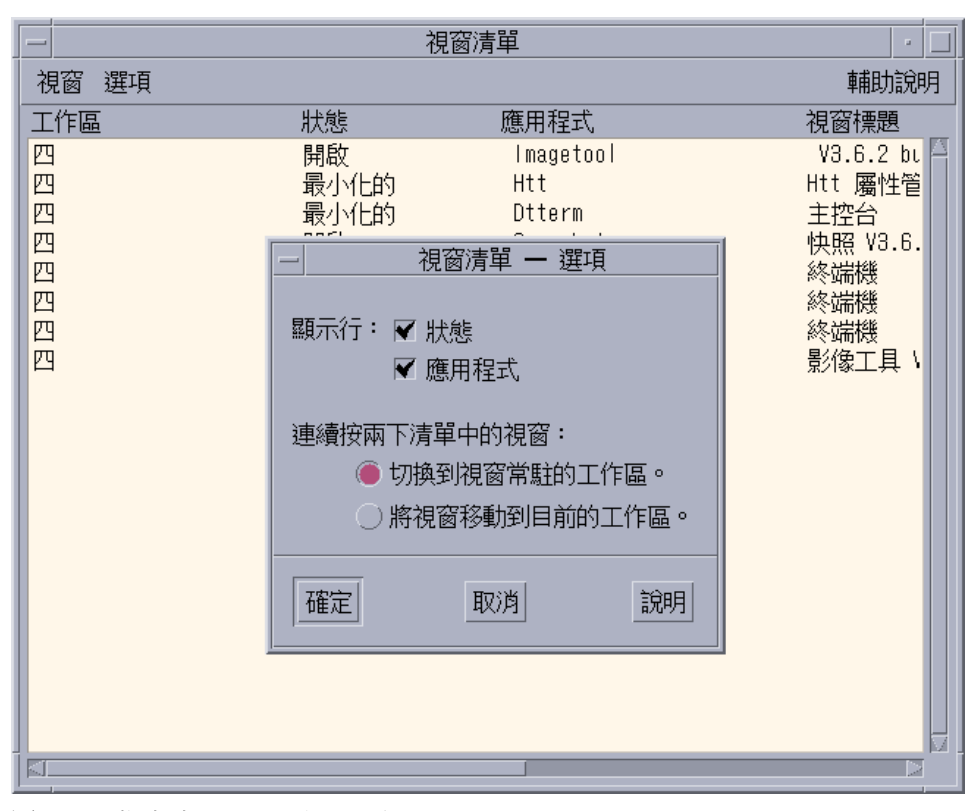

圖 3–6 視窗清單 GUI 顯示選項

**管理視窗 27**

### **增加數個檔案至電子郵件**

#### **附加數個檔案至電子郵件**

Solaris 8 1/01 軟體發行版本中之「郵件程式」的功能性已被更新。

在桌面核取方塊所新增的「保持」對話方塊開啓功能,使您能附加多個檔案到一個電 子郵件。每次增加其他檔案時,不需再從「附件」功能表中選取「增加檔案」。欲取 得更多使用「郵件程式」之資訊,請參閱*Solaris Common Desktop Environment: User's Guide*.

#### ▼ 欲增加一個附件

**1. 撰寫郵件訊息。**

- **2. 在「撰寫」視窗的「附件」功能表中選擇「增加檔案」 「郵件程式」**-**「附件」**-**「增加」對話方塊將顯示。**
- **3. (選擇性的) 按一下桌面核取方塊上之「保持」對話方塊開啟功能。 按一下此選項方塊,表示您不希望在按過「增加」按鈕後,關閉對話方塊。此動作 使您不需從「附件」功能表選取「增加檔案」來增加一個以上的檔案。**
- **4. 選取欲附加的一個檔案,然後按一下「增加」。 附件增加到位於「撰寫」視窗下半部之附件清單。 欲移除您剛剛增加的附件,請選取其圖示,並從「附件」功能表選擇「刪除」。**

**欲復原一個被刪除的附件,請從「附件」功能表選擇「取消刪除」。**

**5. (選擇性的) 從「附件」功能表中選擇「重新命名」,來變更被選取附件之名稱。 若將訊息從主視窗的「訊息標頭」清單拖曳和放下到附件清單,「郵件程式」會建 立一個包含所有訊息的信箱。**